# Videosec

AZX-G30 riasztásjelző rendszer rövid üzembehelyezési útmutató

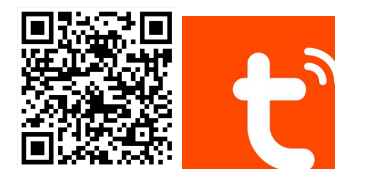

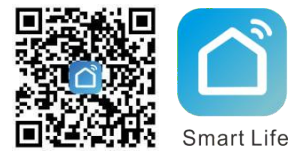

Olvassa le a QR kódot vagy keressen rá a Tuya Smart applikációra a telefonjához tartozó APP Store vagy Google Play felületén

## **Bejelentkezés**

Miután letöltötte és telepítette a mobilalkalmazást, kérjük, kövesse a képernyőn megjelenő utasításokat a regisztrációhoz. Bejelentekzés után az automatikusan létrehozott saját otthonához hozzáadhatja a riasztásjelző központot.

## Központ hozzáadása mobilapplikációhoz

#### 1. Legegyszerűbb (Smartlink EZ mode) csatlakoztatás

↓ A telepített mobilapplikációban válassza az eszköz hozzáadását, vagy a ...+" jelet a job felső sarokba. Gyakorlatilag bármilyen WiFi eszközt kiválaszthat, mert a központ kommunikálja a TUYA szerverek felé az eszköz pontos típusát. (pl. Egyéb, Egyéb WiFi eszköz)

- ↓ A központ kapacitív érintőbillentyűzetén lépjen be a menübe a "√" gombbal, majd válassza ki a Wi-Fi > Platform csatlakoztatás opciót. A visszaszámlálás elindulásával kattintson a "LED villog" jelölőre, majd válassza a továbblépést.
- ↓ Adja meg annak a 2.4GHz-n működő hálózatnak a nevét (SSID) és jelszavát, amelyikhez az eszközt csatlakoztatja.

↓ Az automatikus konfigurálás akár 1-2 percet is igénybevehet. Hibaüzenet esetén ellenőrizze, hogy valóban nem 5GHz-es hálózathoz vagy izolált módú vendéghálózathoz csatlakozik-e.

#### 2. Csatlakoztatás AP módban

↓ Amennyiben több kísérlet után sem sikerült a Platform csatlakoztatás, válassza a csatlakozást AP módban. Amennyiben izolált módban működő vendégwifi hálózathoz csatlakoztatja az eszközt, AP mód használatával sem garantálható minden esetben hogy sikerül csatlakozni.

↓ A mobilapplikációban a + jelre kattintva bármilyen WiFi eszközt kiválaszthat, majd megadja a WiFi paramétereit (SSID/password), és a jobb felső sarokban átvált az EZ mód és az AP mód között.

- ↓ A riasztásjelző menüjébe "√" belépve a Wi-Fi > Csatlakozás AP módban opciót kell választani, majd csatlakoztatni a telefont a riasztóközpont wifi SSID-jére a telefonon megjelenő utasításik szerint..
- ↓ A telefonon megjelenő utasítások szerint fejezze be a központ csatlakoztatását, majd lépjen vissza a csatlakoztatott eszközeinek listájára.

Megjegyzés: A hozzáadás befejeztével a riasztásjelző aloldalának

megnyitása után a job felső sarokban a $\mathbb Z$  alatti menüben további lehetőségeket talál a központ megosztására, törlésére, illetve az offline állapotról történő tájékoztatásra.

## Riasztáskor értesítendő telefonszámok

- ↓ A központ aloldalán a Setting > Alarm call number listában tudja megadni a riasztáskor tárcsázandó telefonszámokat és azok sorrendjét.
- ↓ A Setting > Alarm SMS number listában az SMS-ben értesítendő telefonszámokat adhatja meg.
- ↓ Az Alarm call és az Alarm SMS opciók engedélyezik a hívást/SMS-t.

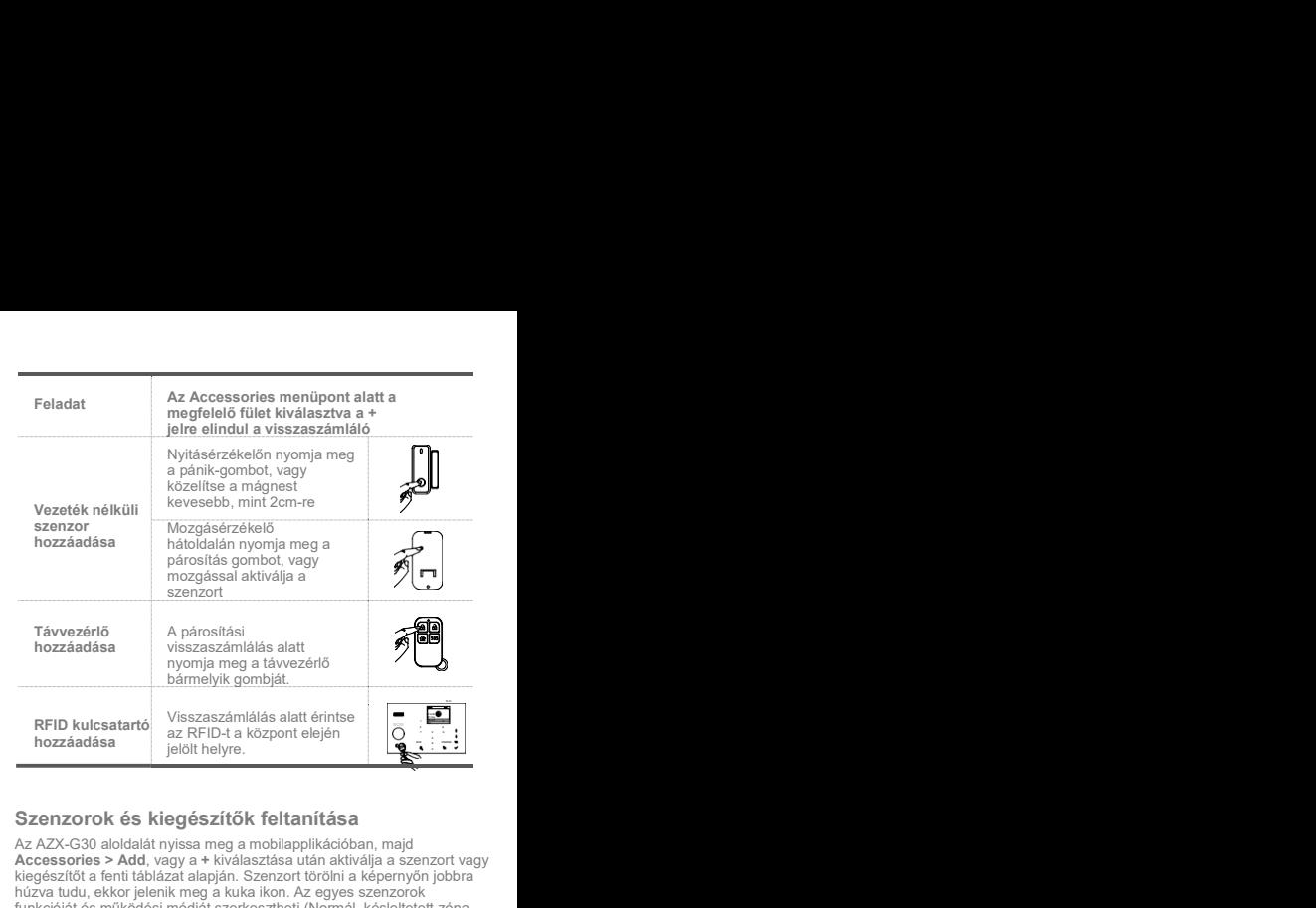

## Szenzorok és kiegészítők feltanítása

Az AZX-G30 aloldalát nyissa meg a mobilapplikációban, majd Accessories > Add, vagy a + kiválasztása után aktiválja a szenzort vagy kiegészítőt a fenti táblázat alapján. Szenzort törölni a képernyőn jobbra húzva tudu, ekkor jelenik meg a kuka ikon. Az egyes szenzorok funkcióját és működési módját szerkesztheti (Normál, késleltetett zóna, 24 zóna, 24h csendes riasztás, …)

Megjegyzés: összesen 100 eszköz (szenzor), ebből 10 távvezérlő és 10 RFID adható egy központhoz. A három vezetékes zóna használata esetén figyeljen a terminálásra (10 kOhm)

### Kilépési / belépési késleltetés

A kilépési és belépési késleltetések idejét megváltoztathatja a központ menüjéből vagy mobilapplikációból, a Settings almenüben.

Megiegyzés: Az alapértelmezett kilépési késleltetés 40 másodperc, a belépési késleltetés 30 másodperc, ezeket akár 0-ra is csökkentheti.

## Élesítés / hatástalanítás

- A  $\heartsuit$  élesíti a rendszert.
- A  $\bigcap$  bennmaradó riasztási módot élesít (héjvédelem).
- A **A** hatástalanítja a rendszert, cask 24h szenzorok aktívak.
- Az SOS gomb pánikriasztást indít.

Megjegyzés: Rendszerét ütemezetten is élesítheti